## 服务器管理与维护

任务2 配置iSCSI

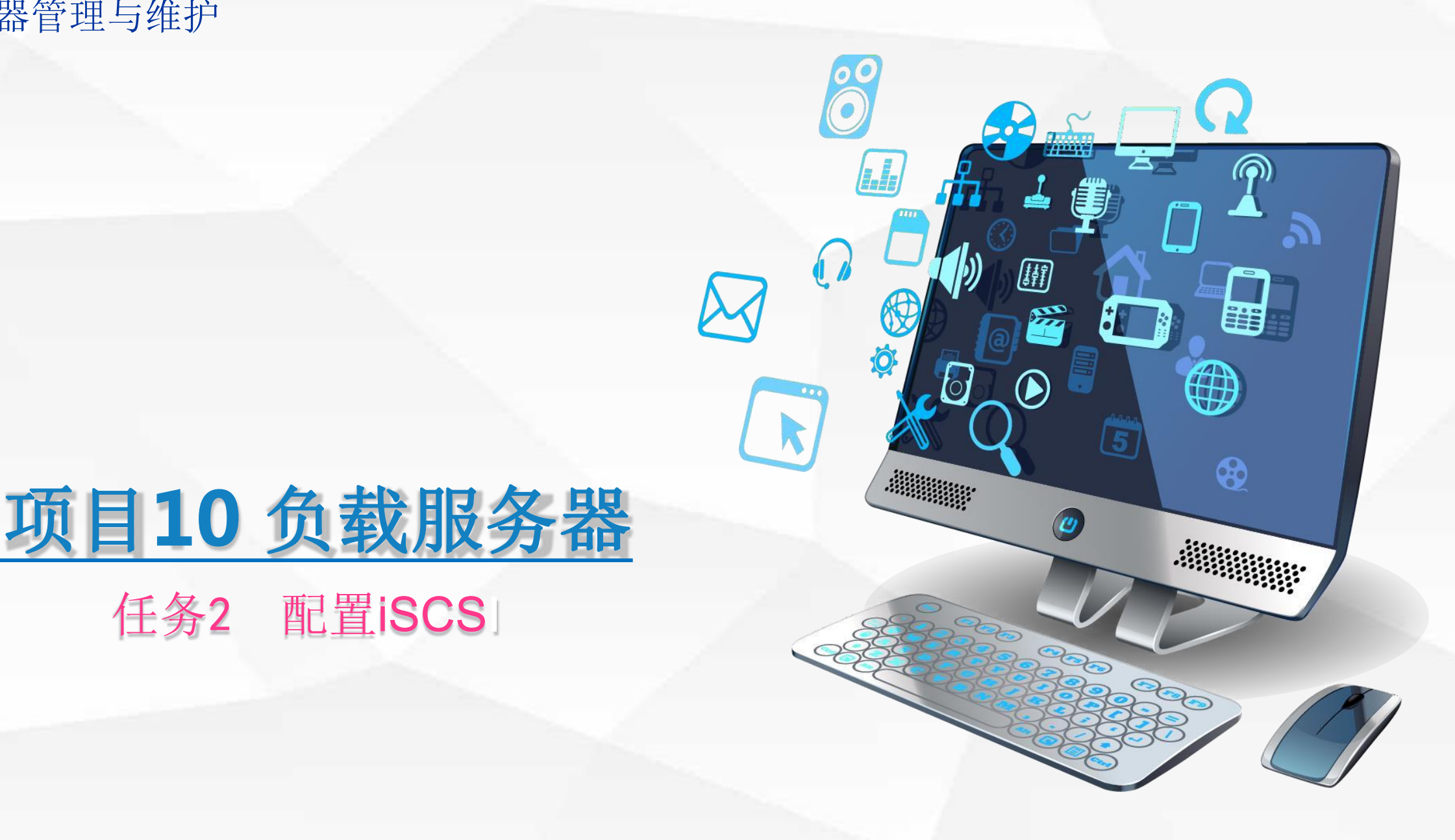

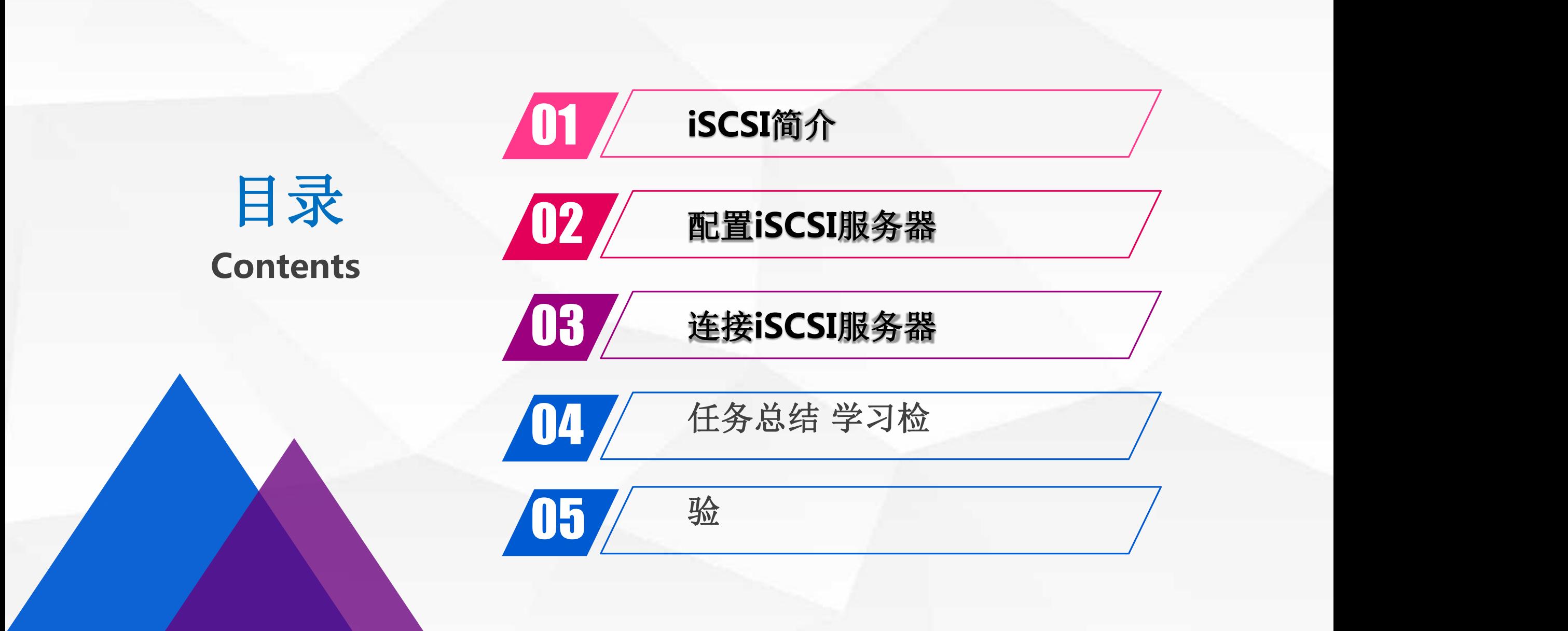

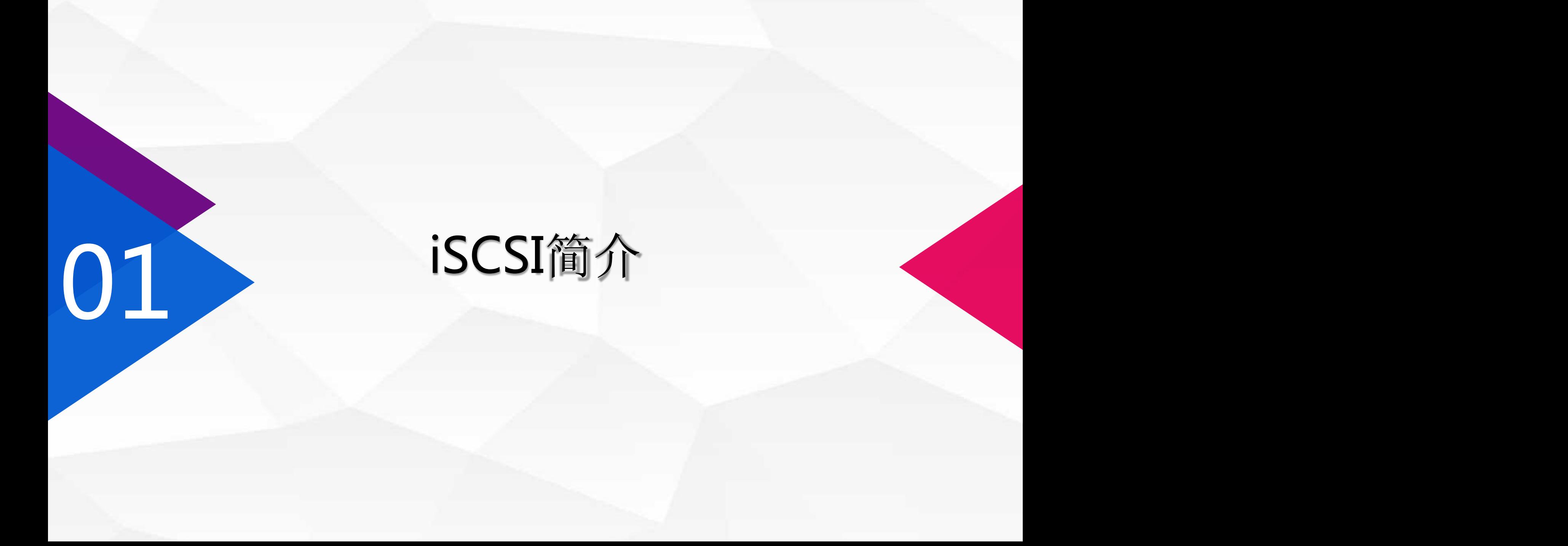

## **iSCSI**简介

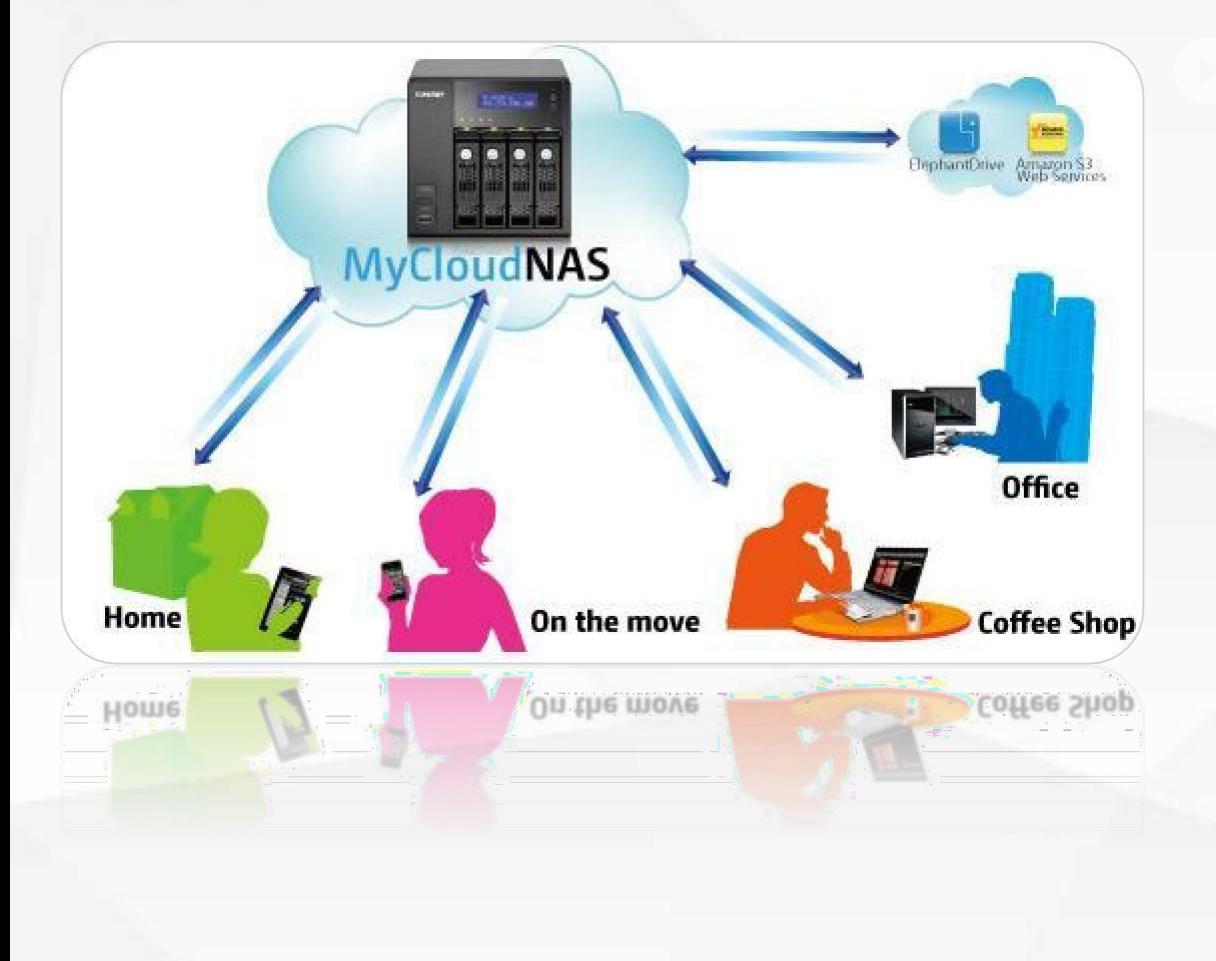

iSCSI、NFS、FC是目前最主要的网络存储协议。 iSCSI也称之为IP-SAN,即基于IP网络的存储局 域网。由于它对现有的IP网络无需做过多的修改, 因此受到很多企业的青睐。

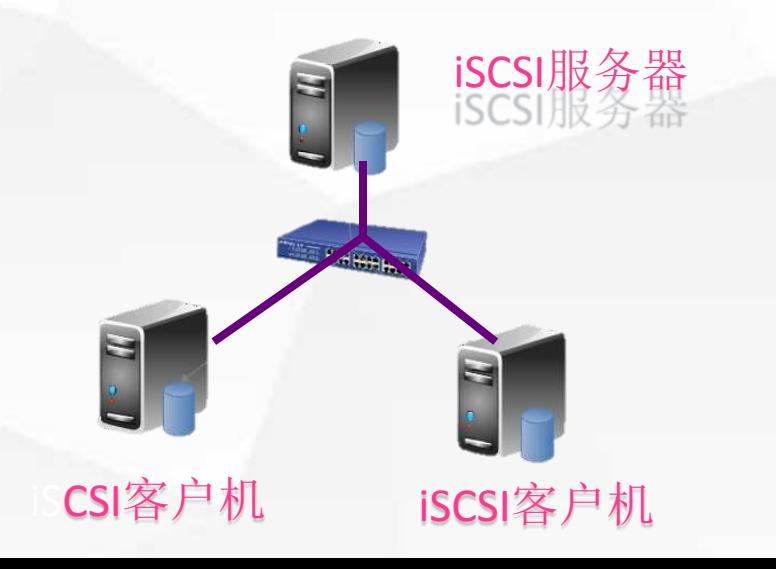

# 02 配置iSCSI服务器

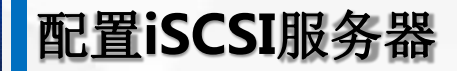

服务器A: IP地址为192.168.1.232, 该服务器提供了iSCSI存储服务。 服务器B: IP地址为192.168.1.233, 该服务器使用了iSCSI存储。

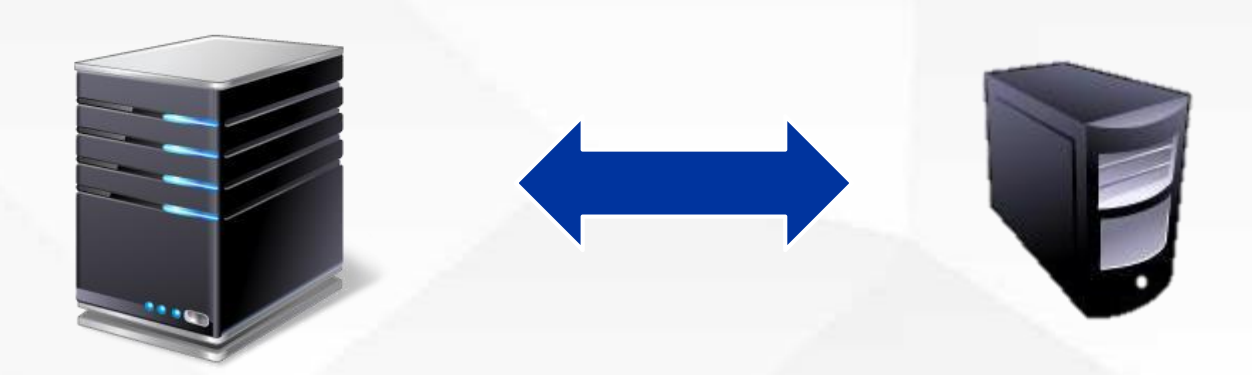

## 服务器A: 192.168.1.232

iSCSI服务器 iSCSI客户机 服务器B:192.168.1.233

配置**iSCSI**服务器

### 服务器A: 打开服务器管理器, 安装"iSCSI目标服务器"

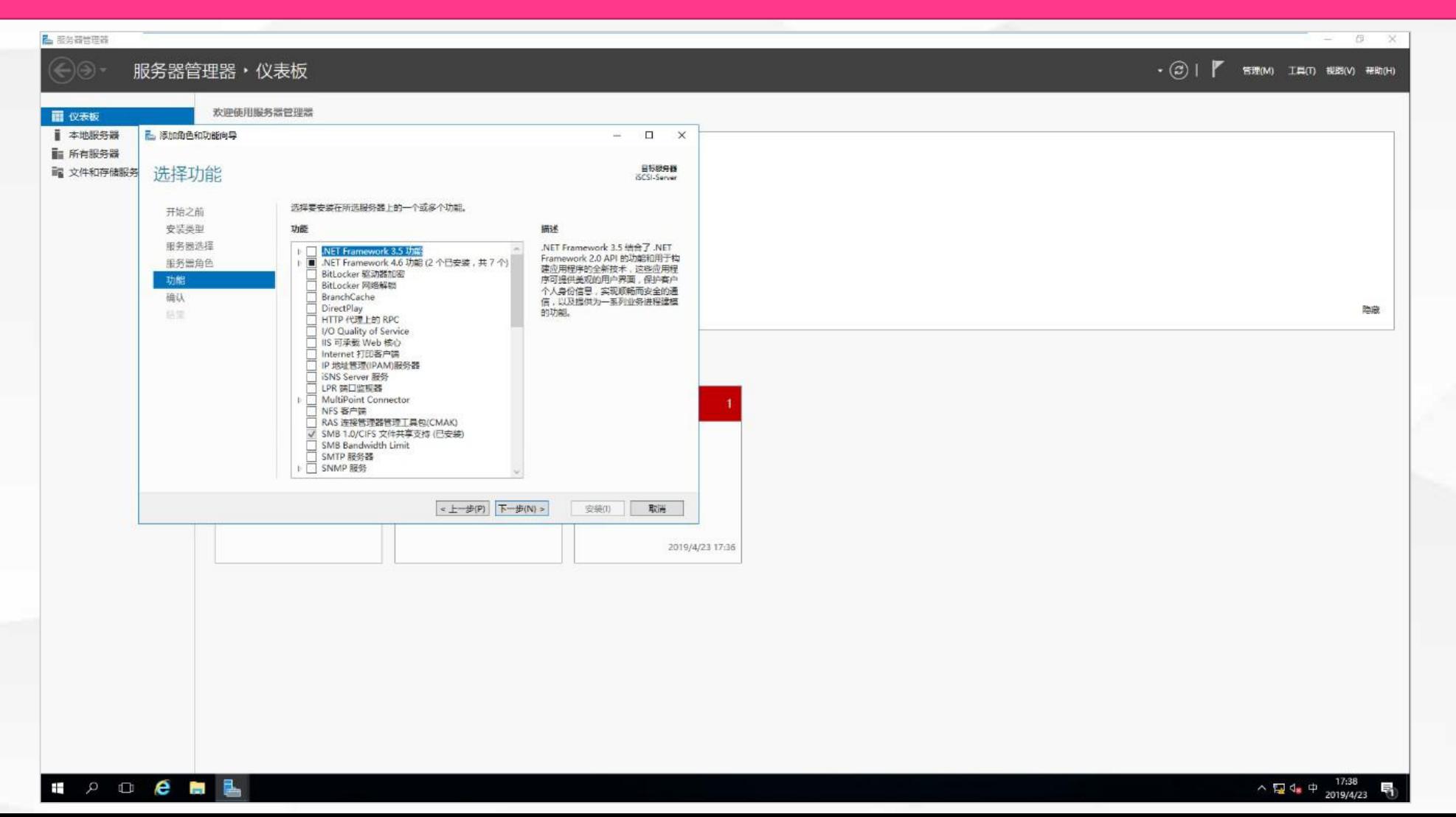

配置**iSCSI**服务器

## 服务器A: 服务器管理器->文件和存储服务->iSCSI->创建虚拟磁盘

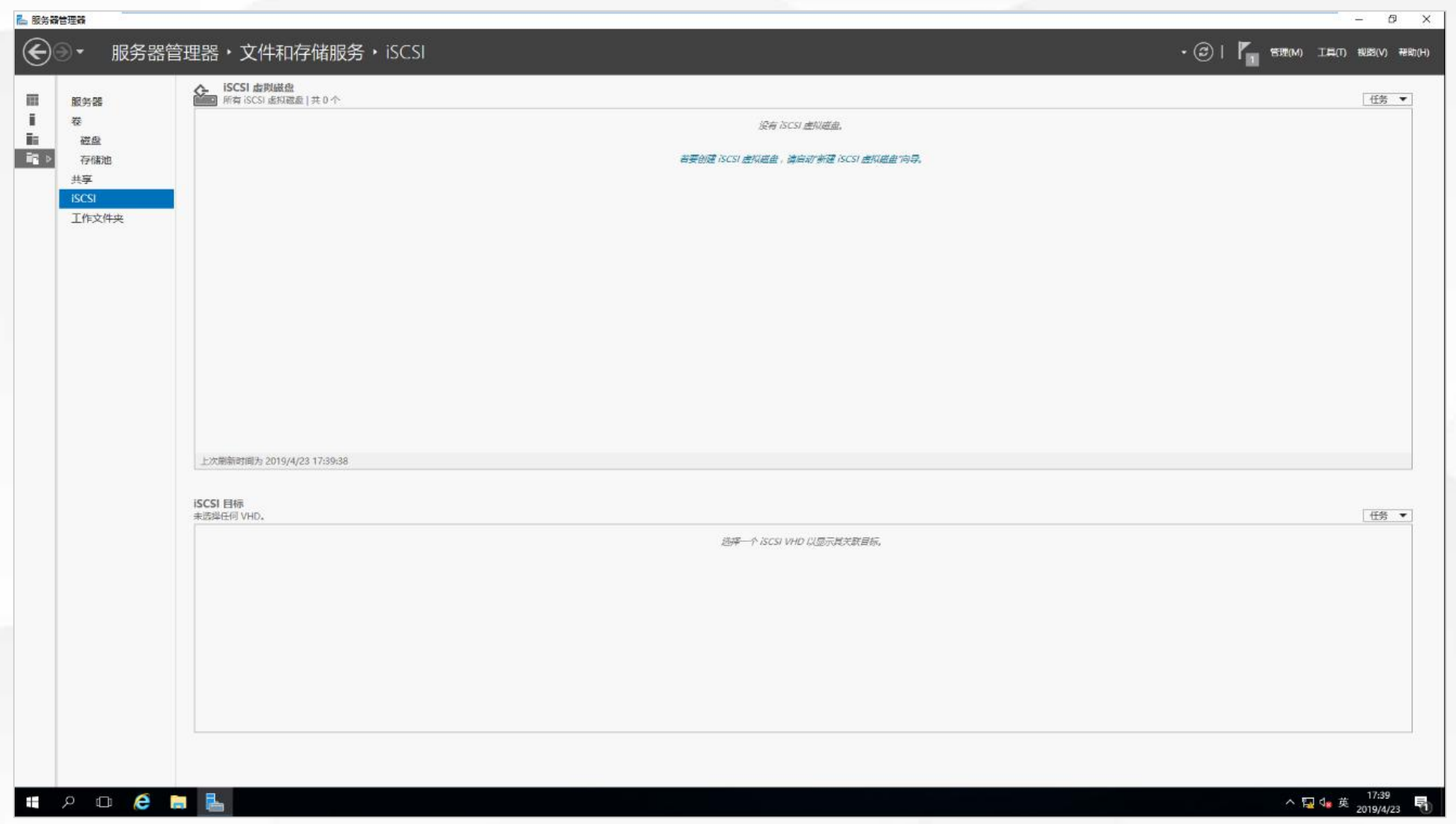

## 服务器A:配置虚拟磁盘

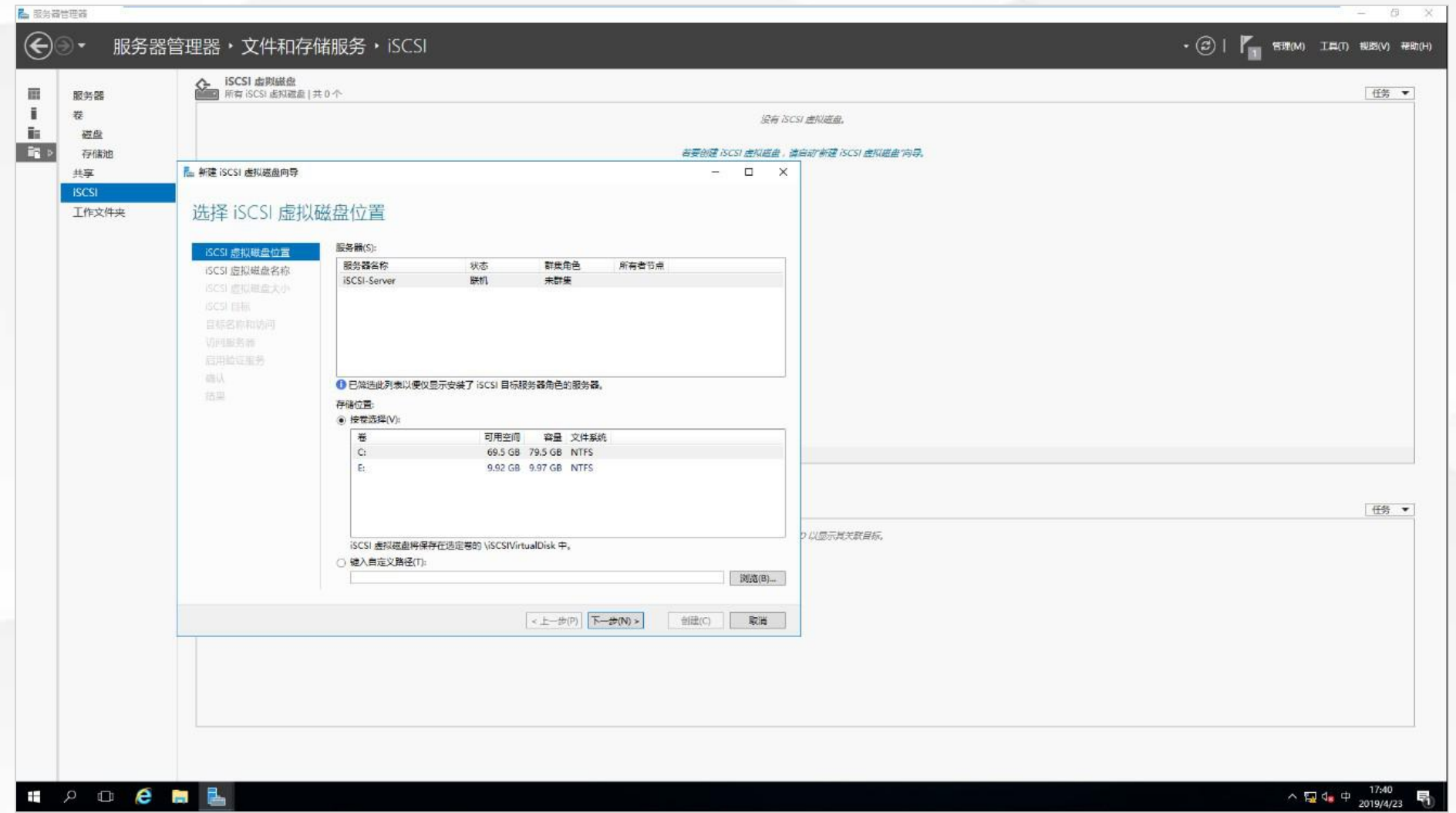

## 服务器A: 配置虚拟磁盘

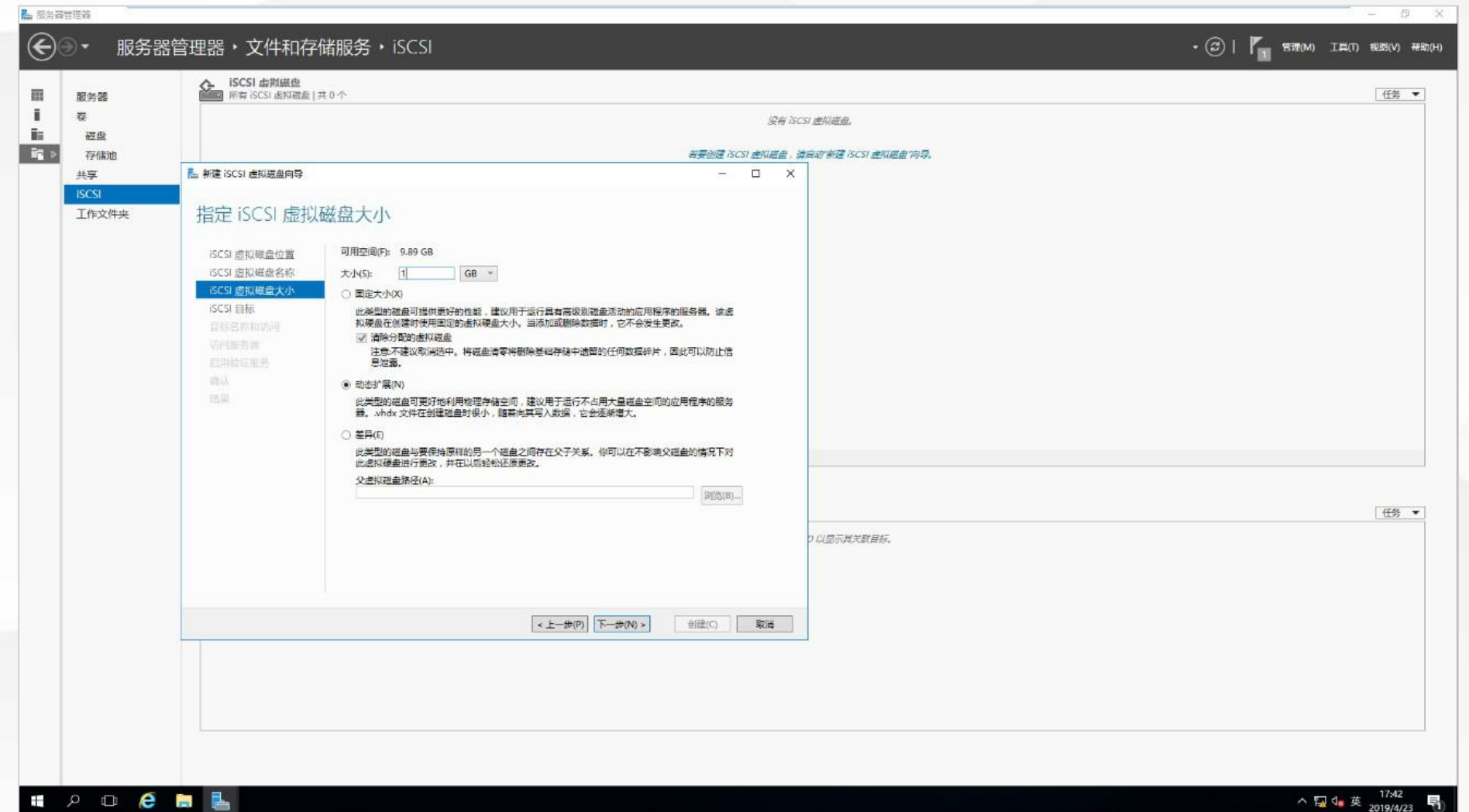

## 服务器A:设置哪些IP的主机能访问该虚拟磁盘

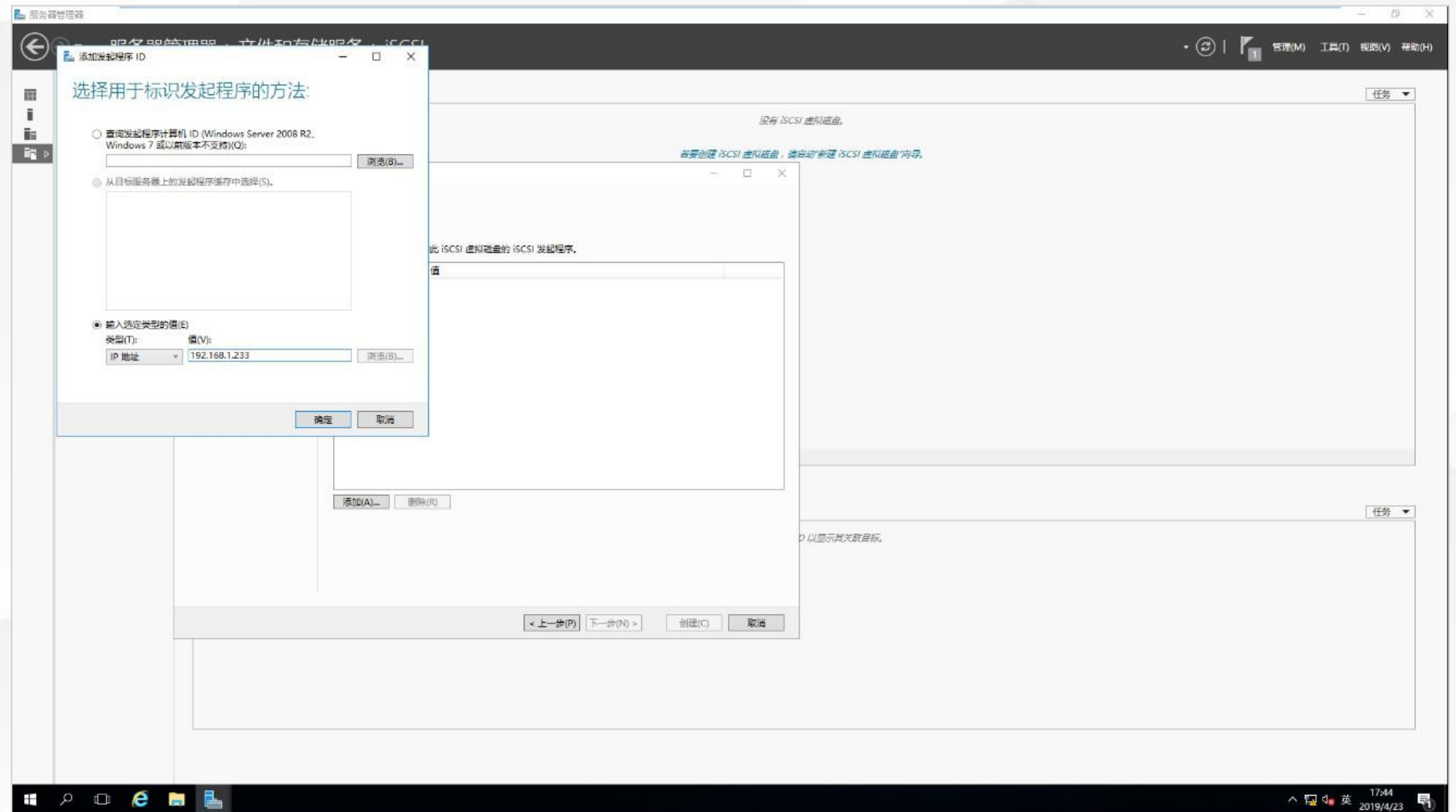

## 03 连接iSCSI服务器

连接**iSCSI**服务器

### 服务器B: 服务器管理器-> "iSCSI发起程序", 设置iSCSI服务器的IP地址 | | |

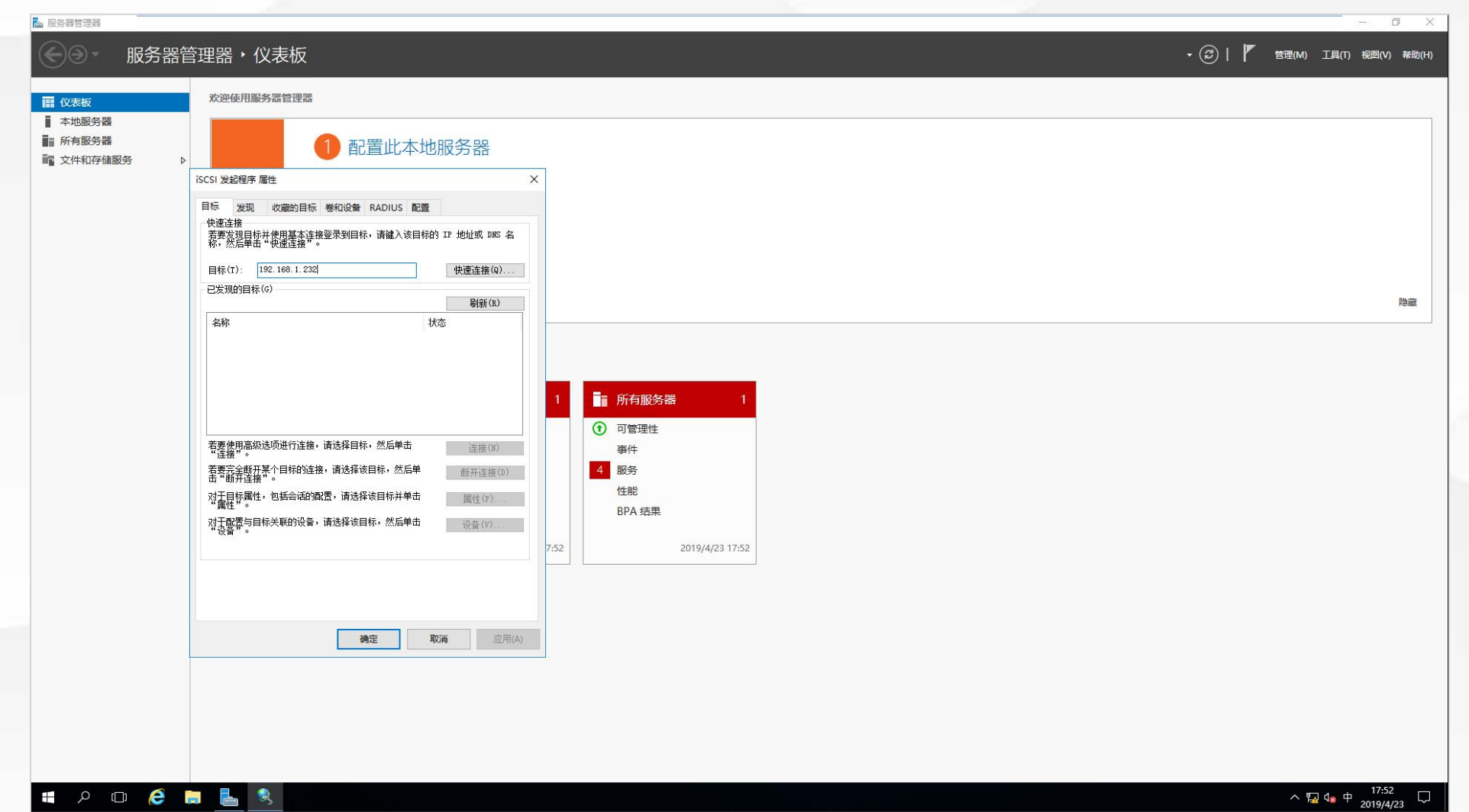

## 连接**iSCSI**服务器

## 服务器B: 服务器管理->文件和存储服务->卷->磁盘->联机并初始化虚拟磁盘

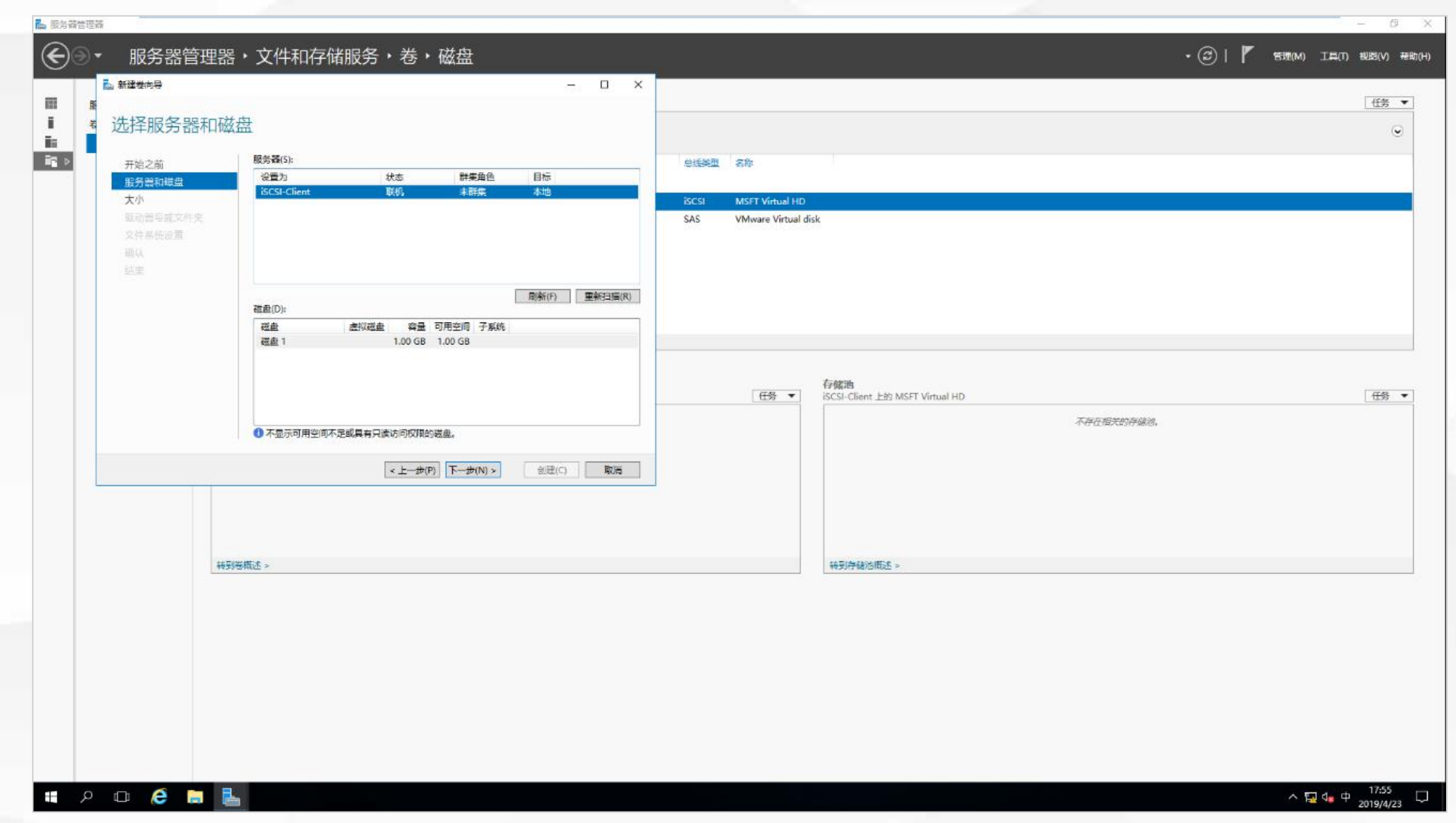

## |服务器B: 设置虚拟磁盘大小

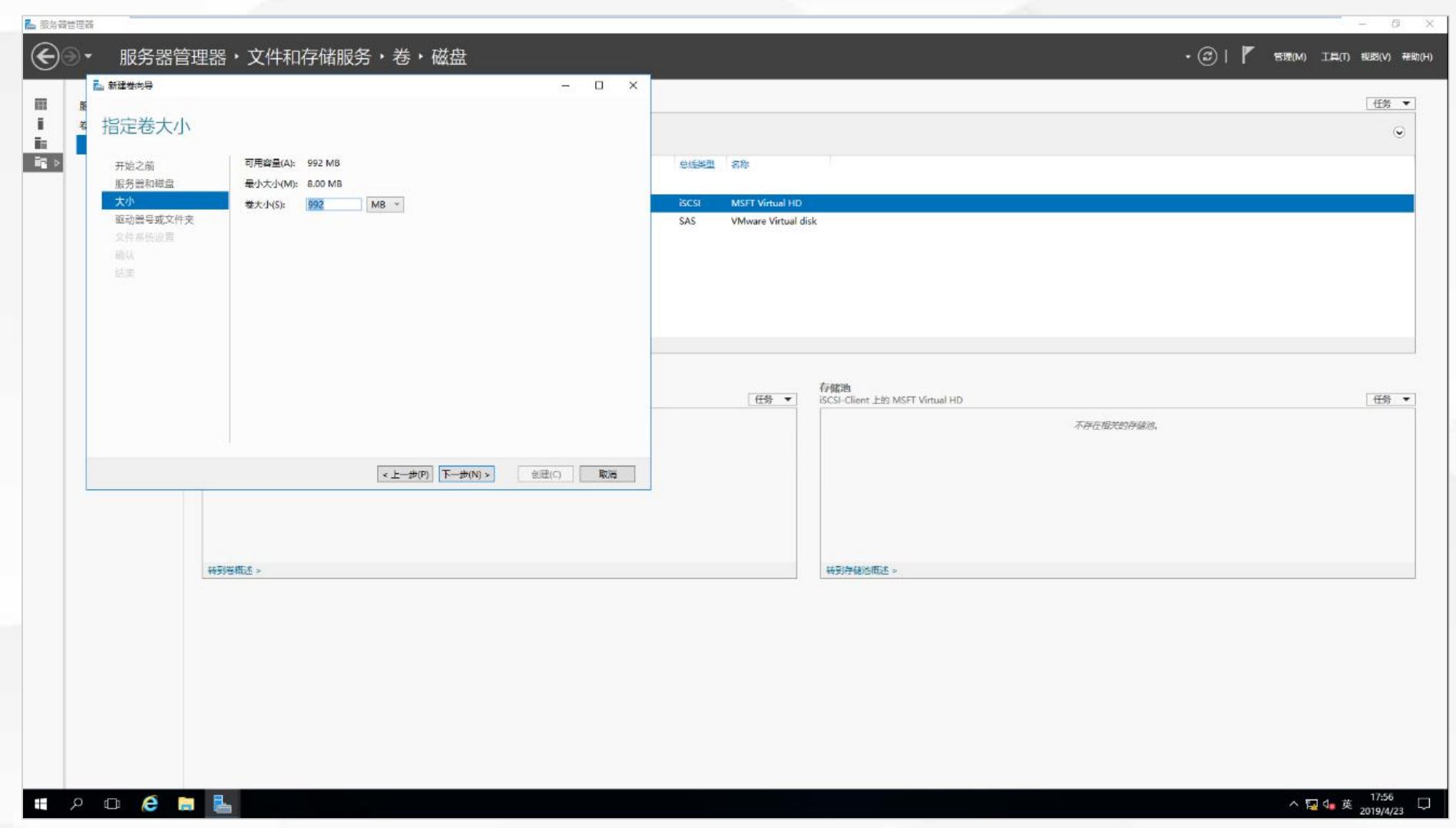

连接**iSCSI**服务器

### 服务器B: 完成虚拟磁盘的连接(E盘即为虚拟磁盘)

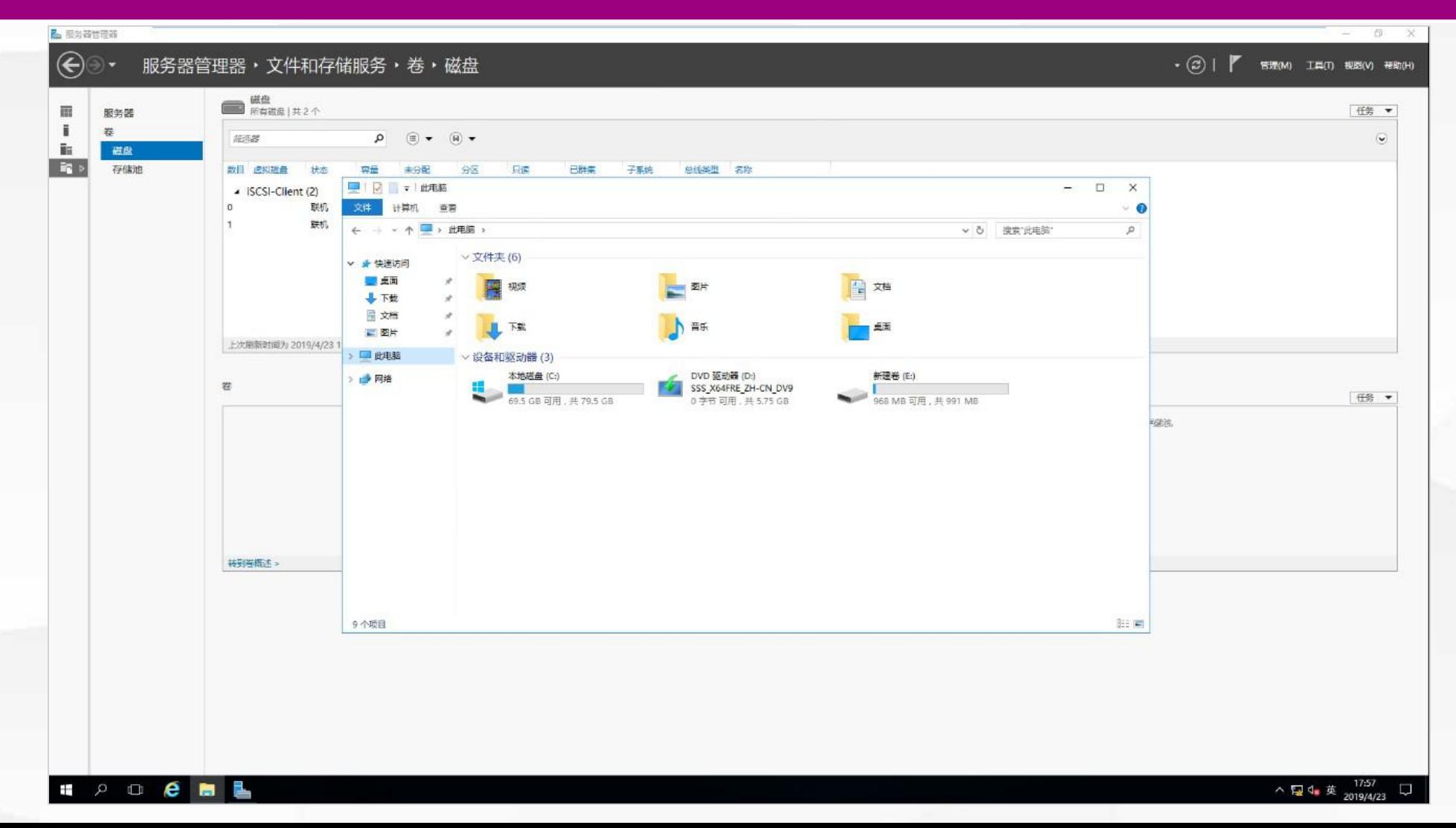

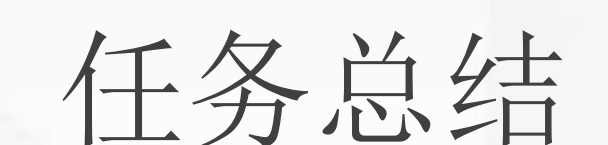

## 04 任务总结

### 点击添加相关标题文字

- **iSCSI**服务器的配置:
	- 安装服务。
- 创建虚拟磁盘。
- 指定哪些IP地址 的服务器可以使 (1) 用该虚拟磁盘

**01**

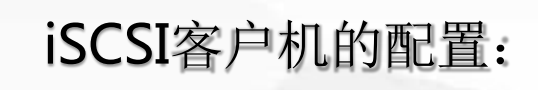

- 指定提供iSCSI存 储服务的服务器 IP地址
- 链接虚拟磁盘并 进行初始化。

**02**

## 05 学习检验

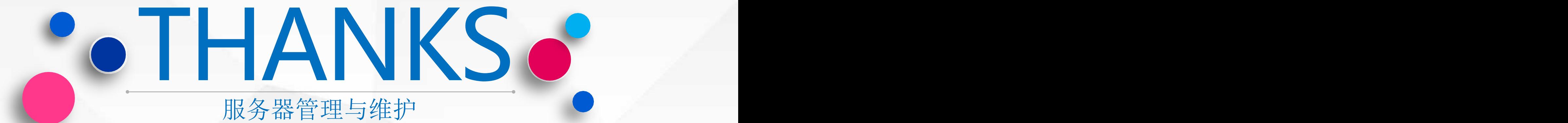